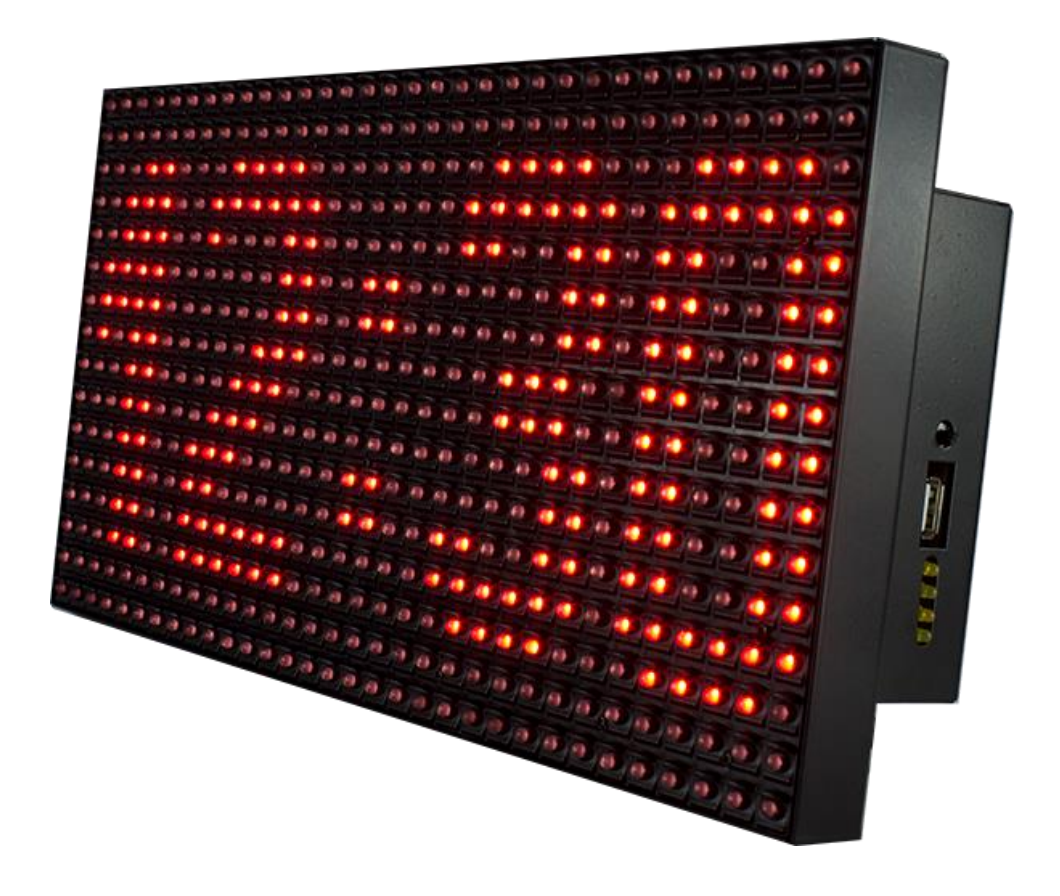

# ASH-SPW1

# Wifi Bağlantılı Otomatik Senkronizasyonlu Dijital Saat

#### **1) Gereksinimler:**

- WiFi ağ bağlantısı
- EWC PC yazılımı yada EWC Android uygulaması

# **2) Özellikler:**

WiFi/internet ağ bağlantısı üzerinden otomatik saat senkronizasyonu sağlayarak saatin ileri gitmesini yada geri kalmasını önler. Manuel zaman ayarı yapılmasına gerek yoktur.

# **3) Ölçüler:**

Genişlik: 32Cm Yükseklik: 16Cm Derinlik: 8Cm

#### **4) Kurulum:**

#### **A) WPS ile kurulum:**

**A-1)** Cihaz üzerindeki WPS butonuna basınız.(Ekranda WPS SETUP mesajı görüntülenecektir)

**A-2)** WiFi modeminiz üzerindeki WPS butonuna basınız.

**A-3)** Bağlantı başarılı olduğunda ekranda OK mesajı

görüntülenecektir.(Bağlantı işleminin tamamlanması 2 dakika sürebilir)

#### **B) EWC PC yazılımı ile kurulum:**

#### **B-1)** EWC yazılımını Bilgisayarınıza

kurunuz.[\(http://www.aktifelektronik.net/download](http://www.aktifelektronik.net/download) adresinden indirebilirsiniz)

- **B-2)** Cihaza enerji veriniz.
- **B-3)** Cihazı USB kablo ile PC nize bağlayınız.
- **B-4)** Cihaz otomatik olarak setup moduna geçecek ve ekranda WiFi SETUP

mesajı görüntülenecektir.

**B-5)** EWC yazılımını çalıştırarak cihazın bağlı olduğu COM PORT u seçiniz.

**B-6)** EWC yazılımında Bağlan butonuna tıklayınız.

**B-7)** EWC yazılımında Temel Komutlar kısmında yer alan Test (AT) butonuna tıklayınız. (Test işlemi sonucu başarılı ise Cihaza ulaşabiliyorsunuz demektir. Başarısız ise Yanlış COM PORT u seçmiş olabilirsiniz.)

**B-8)** CWMODE= butonunun yanındaki seçeneklerden Station ı seçiniz ve CWMODE= butonuna tıklayınız.

**B-9)** Ağları Listele butonuna tıklayınız. (Mevcut WiFi ağlar listelenecektir) **B-10)** SSID kısmından Kendi WiFi ağınızı seçiniz.

**B-11)** Şifre kısmına Wifi ağ şifrenizi giriniz ve Bağlan butonuna tıklayınız.

**B-12)** WiFi ağa bağlanıldı mesajını aldığınızda cihaz WiFi ağınıza başarı ile bağlanmıştır. (Hata mesajı almanız durumunda doğru WiFi ağını seçtiğinize ve doğru şifreyi girdiğinize emin olunuz)

**A-13)** Cihaz üzerinden USB kabloyu çıkarınız. (Kablo çıkarıldığında Cihaz otomatik olarak çalışma moduna geçecektir.)

# **C) EWC Android uygulaması ile kurulum**

**C-1)** EWC Android uygulamasını Android cihazınıza yükleyiniz.(

[https://play.google.com/store/apps/details?id=com.pozitifdenge.ewc\)](https://play.google.com/store/apps/details?id=com.pozitifdenge.ewc) EWC Android uygulamasını kullanabilmek için Android cihazınızın OTG desteği olmak zorundadır.

**C-2)** Cihaza enerji veriniz.

**C-3)** OTG kabloyu Android cihazınıza takınız, OTG kablonun diğer ucunu USB kabloya, USB kablonun boşta kalan ucunu da cihaza takınız.( Cihaz otomatik olarak setup moduna geçecek ve ekranda WiFi SETUP mesajı görüntülenecektir)

**C-4)** Android cihazınızda EWC uygulamasını çalıştırınız.

**C-5)** Temel Komutlar kısmında yer alan Test (AT) butonuna dokununuz (Test işlemi sonucu başarılı ise Cihaza ulaşabiliyorsunuz demektir.)

**C-6)** Sağ üst köşede yer alan WiFi CMDS butonuna dokununuz.

**C-7)** Açılan bölümde ayarla kısmında CWMODE seçeneklerinden Station (1) i seçiniz ve altındaki Ayarla butonuna dokununuz.

**C-8)** Uygulamada ana ekrana dönerek Ağları Listele butonuna tıklayınız.

(Mevcut WiFi ağlar listelenecektir)

**C-9)** SSID kısmından Kendi WiFi ağınızı seçiniz.

**C-10)** BAĞLAN butonuna dokununuz.

**C-11)** Açılan Şifre kısmına Wifi ağ şifrenizi giriniz ve TAMAM butonuna dokununuz.

**C-12)** WiFi ağa başarı ile bağlanıldı mesajını aldığınızda cihaz WiFi ağınıza başarı ile bağlanmıştır. (Hata mesajı almanız durumunda doğru WiFi ağını seçtiğinize ve doğru şifreyi girdiğinize emin olunuz)

**C-13)** Cihaz üzerinden USB kabloyu çıkarınız. (Kablo çıkarıldığında Cihaz otomatik olarak çalışma moduna geçecektir.)